## How to Print Your Membership Card

Start on the SportsEngine Login: https://user.sportngin.com/users/sign\_in

This will take you to USA Volleyball's membership system called: SportsEngine.

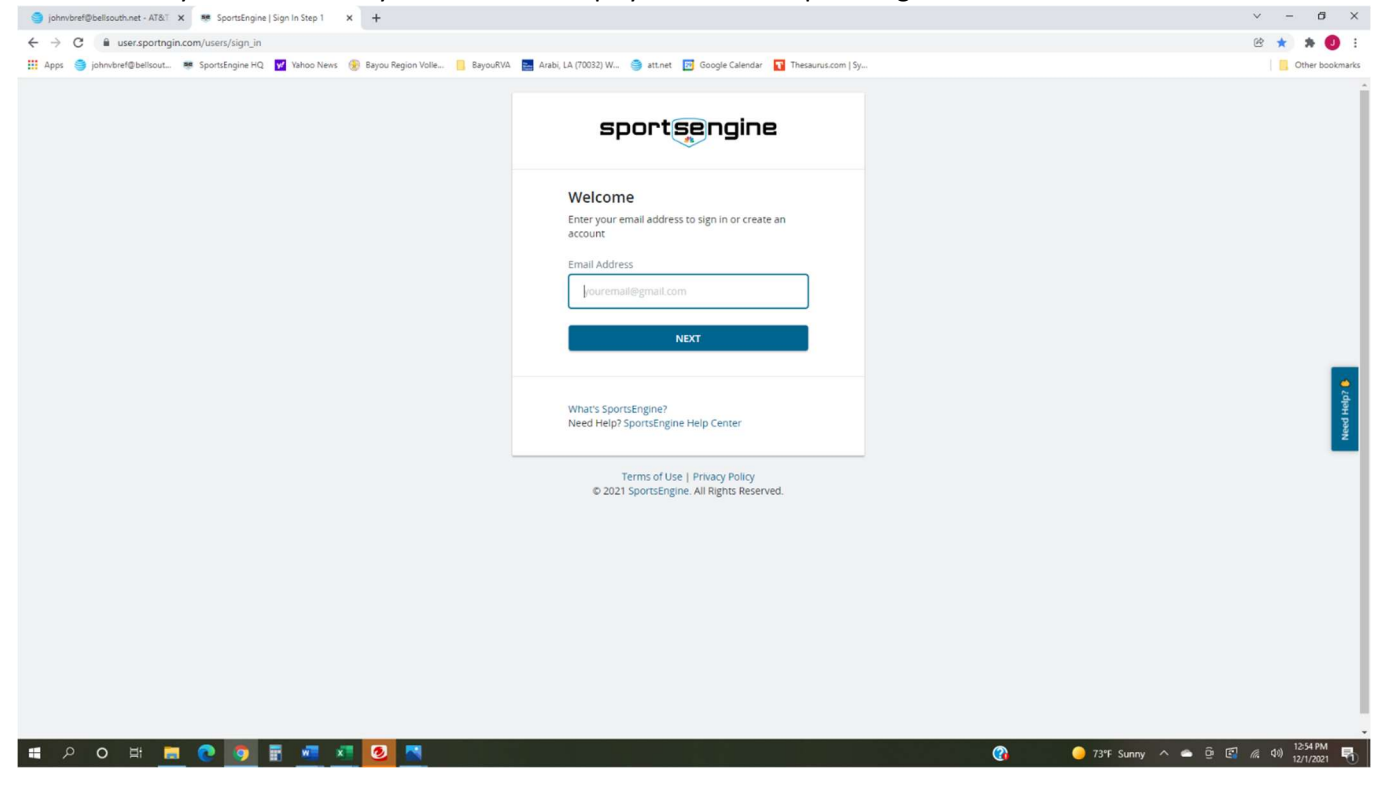

Log in with your Email Address and then Password.

Once you have logged in, look in the menu on the left.

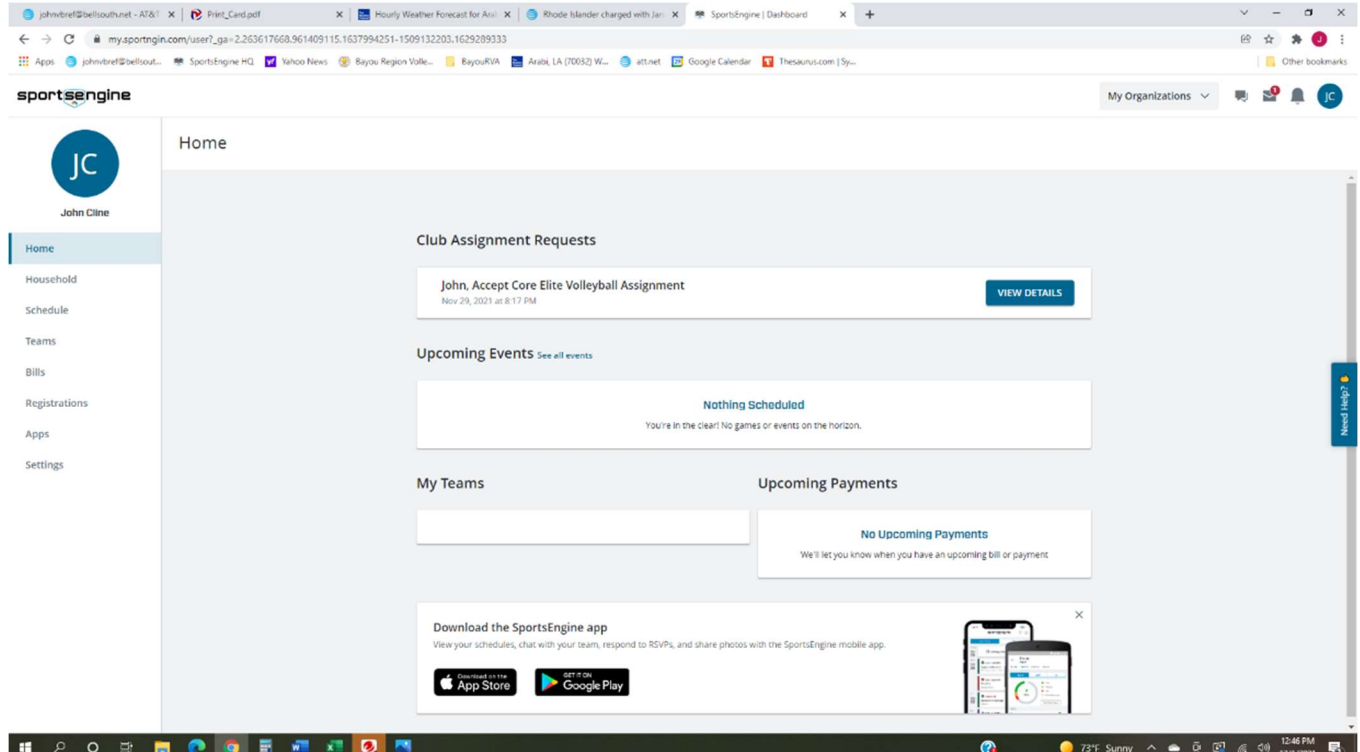

## Click on "Household".

Click on the member's initials.

## In my case: "JC".

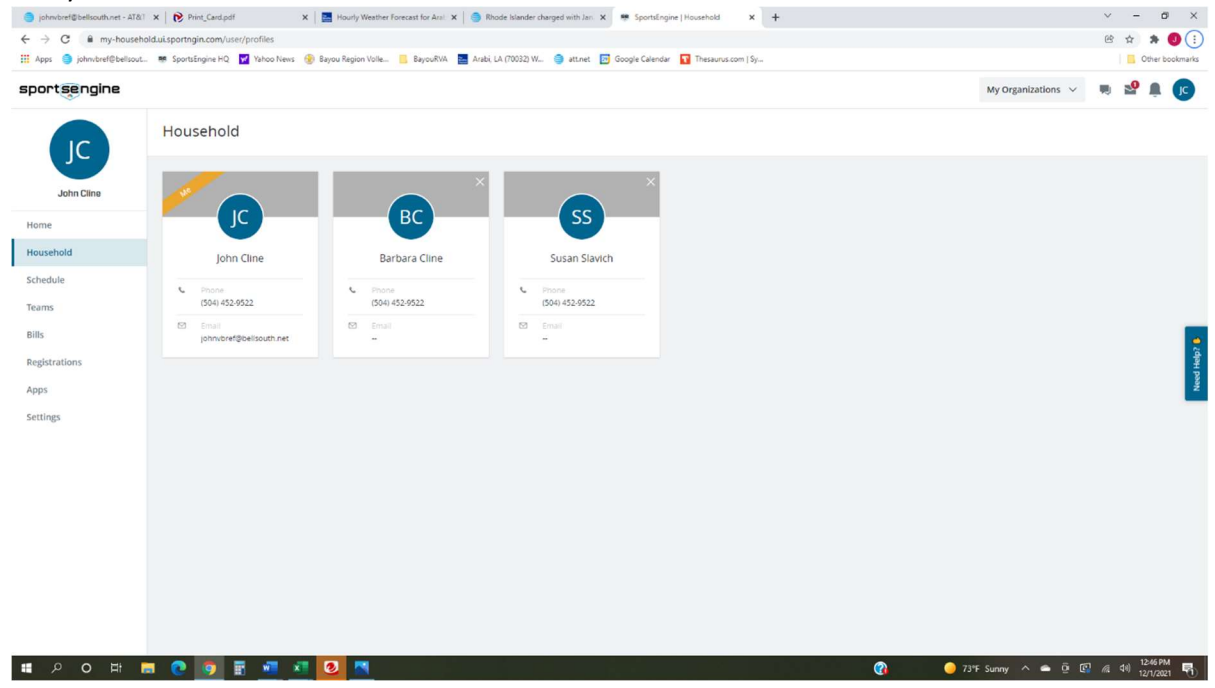

You will see a page that contains a box like this which you may need to scroll down to "View Details". Click on "View Details".

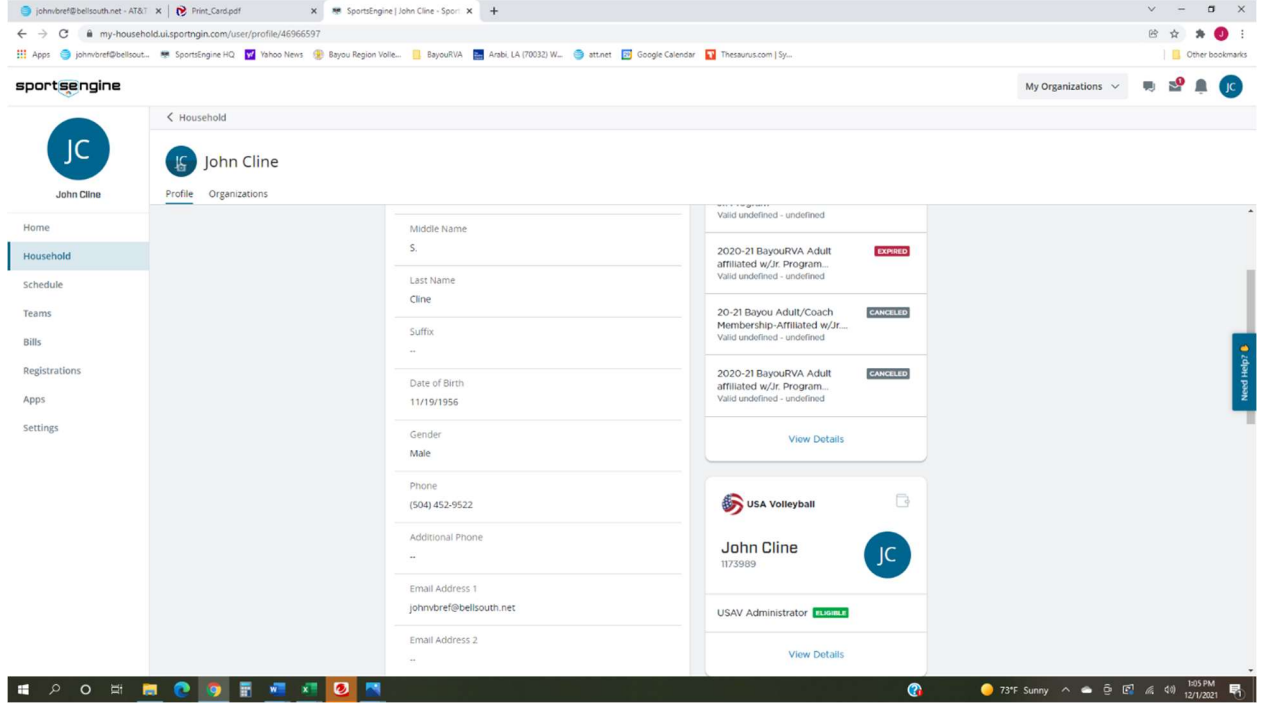

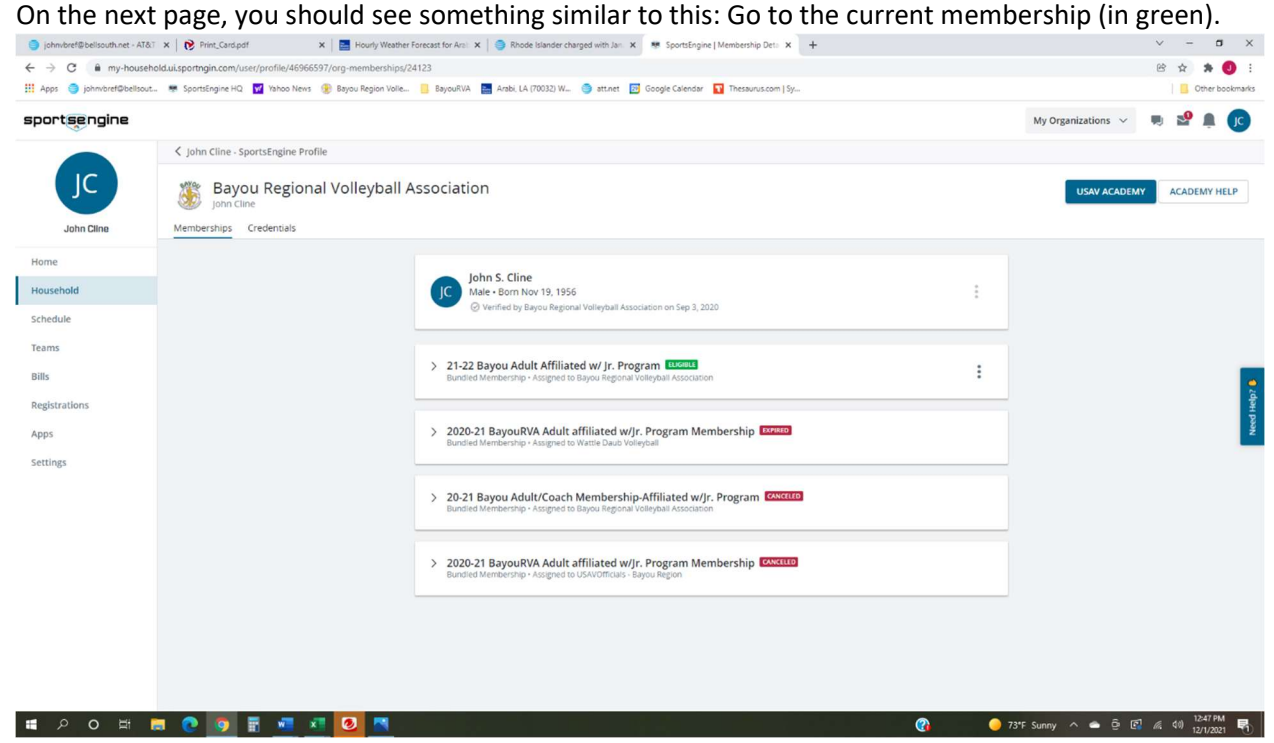

When you click on the three dots on the right, you will see the menu option to "Print Card".

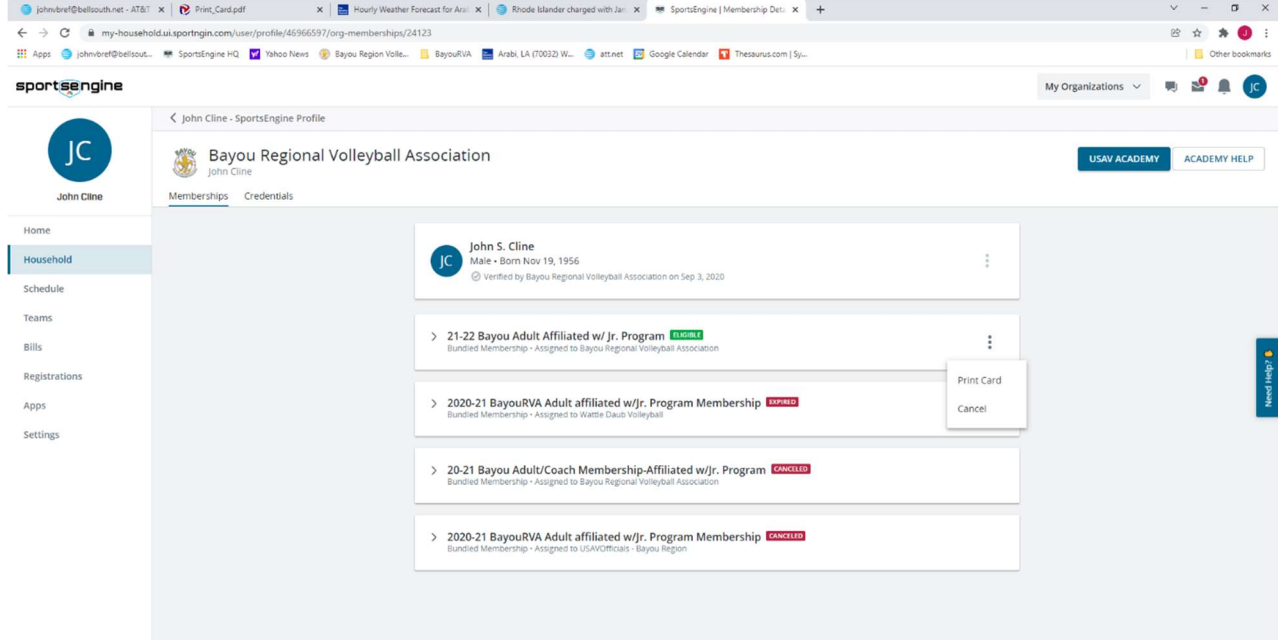

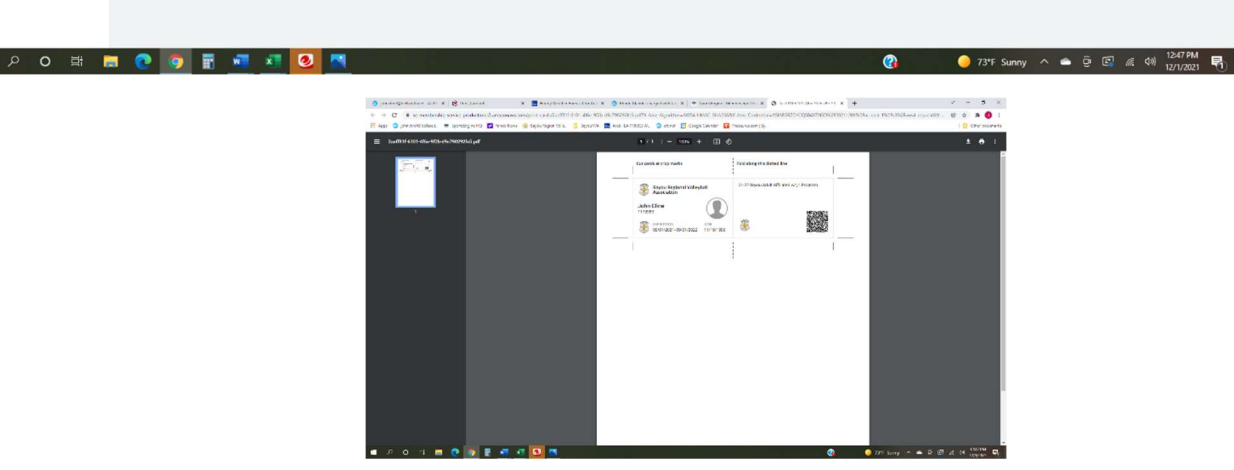